# Installare e configurare FindIT Network Manager e FindIT Network Probe in Microsoft Hyper-V Manager Ī

# **Obiettivo**

Cisco FindIT Network Management offre strumenti che semplificano il monitoraggio, la gestione e la configurazione dei dispositivi di rete Cisco serie 100-500, come switch, router e punti di accesso wireless (WAP), tramite il browser Web. Riceve inoltre notifiche relative ai dispositivi e al supporto Cisco, come la disponibilità di nuovo firmware, lo stato dei dispositivi, gli aggiornamenti delle impostazioni di rete e qualsiasi dispositivo Cisco connesso non più in garanzia o coperto da un contratto di assistenza.

FindIT Network Management è un'applicazione distribuita costituita da due componenti o interfacce separate: una o più sonde denominate FindIT Network Probe e un unico gestore denominato FindIT Network Manager.

Un'istanza di FindIT Network Probe installata in ciascun sito della rete esegue l'individuazione della rete e comunica direttamente con ciascun dispositivo Cisco. In una rete a sito singolo, è possibile scegliere di eseguire un'istanza autonoma di FindIT Network Probe. Tuttavia, se la rete è composta da più siti, è possibile installare FindIT Network Manager in una posizione comoda e associare ciascuna sonda a Gestione. Dall'interfaccia di Manager è possibile ottenere una visualizzazione di alto livello dello stato di tutti i siti della rete e connettersi alla sonda installata in un particolare sito per visualizzare informazioni dettagliate su quel sito.

In questo documento viene spiegato come installare e configurare FindIT Network Manager e FindIT Network Probe in Microsoft Hyper-V Manager.

## Installa FindIT Network Manager in Microsoft Hyper-V Manager

#### Installa commutatore virtuale nella console di gestione di Microsoft Hyper-V

Per distribuire l'immagine della macchina virtuale (VM) del disco rigido virtuale (VHD) nella console di gestione di Microsoft Hyper-V, eseguire la procedura seguente.

Passaggio 1. Avviare la console di gestione di Hyper-V nel server o nel computer Windows.

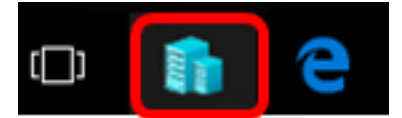

Nota: Nell'esempio viene utilizzato Windows 10.

Passaggio 2. Scegliere Virtual Switch Manager.

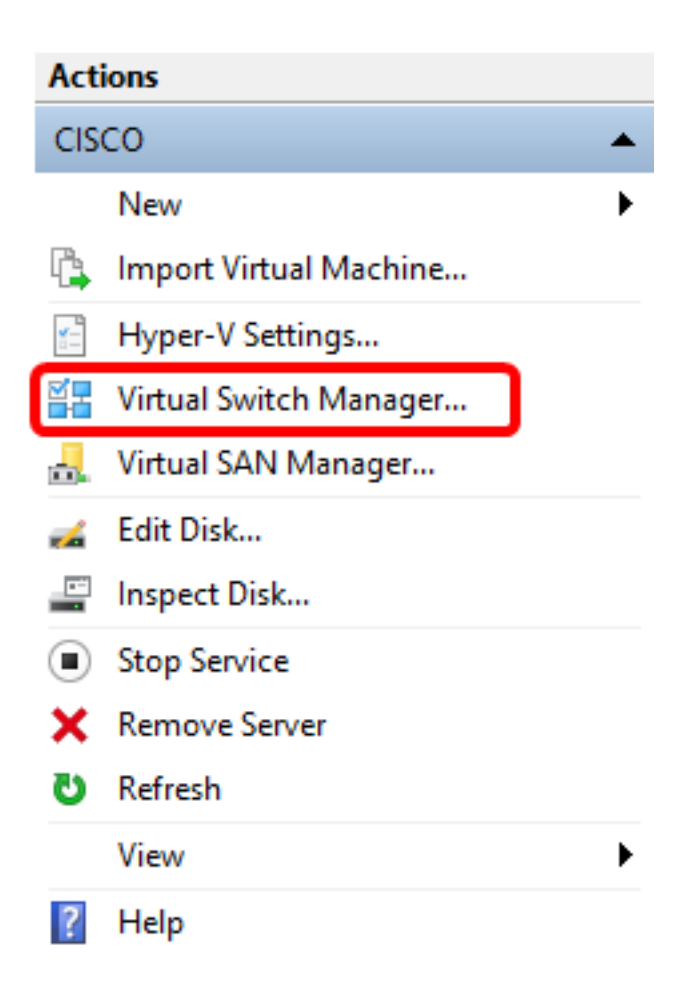

Passaggio 3. Nell'area Switch virtuali, fare clic su Nuovo switch di rete virtuale per aggiungere uno switch virtuale.

#### 일본 Virtual Switch Manager for CISCO

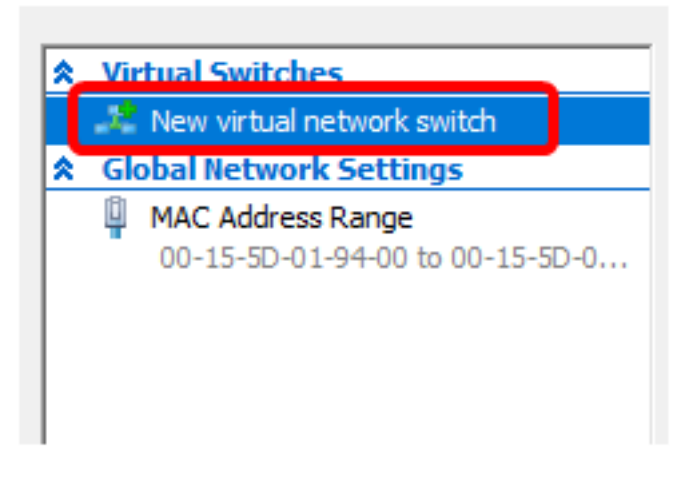

Passaggio 4. Sul lato sinistro della finestra, immettere il nome dello switch virtuale nel campo Nome.

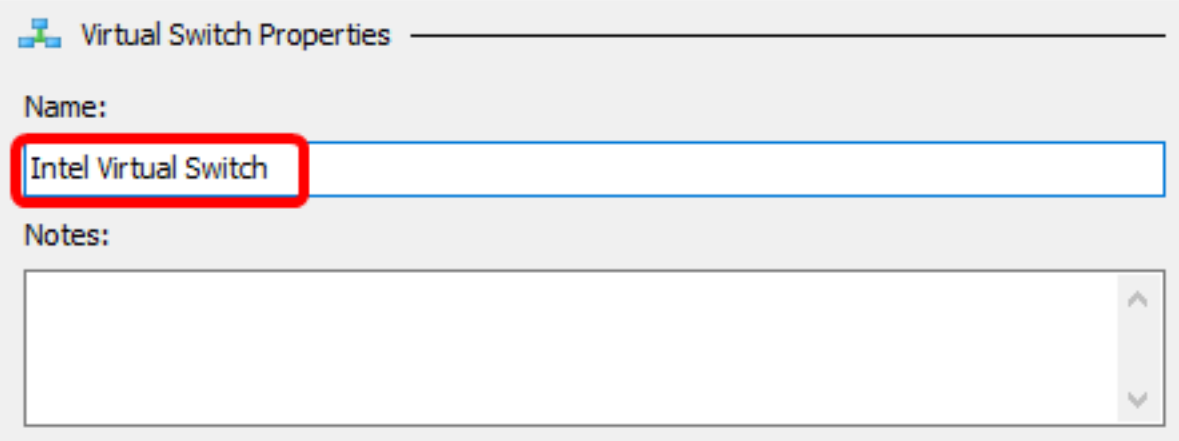

Nota: Nell'esempio viene utilizzato Intel Virtual Switch.

Passaggio 5. Fare clic su Rete esterna, quindi scegliere una scheda dall'elenco a discesa.

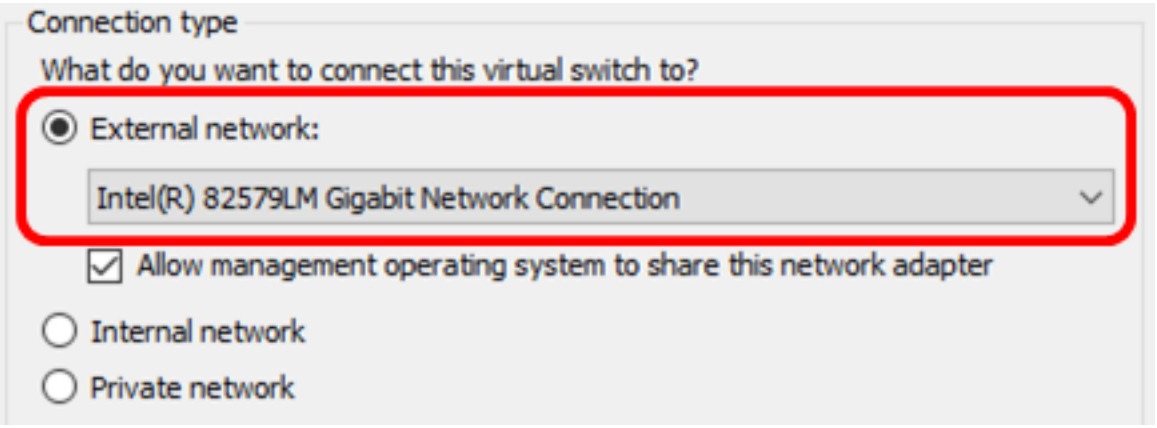

Nota: Nell'esempio, viene scelta la connessione di rete Gigabit Intel(R) 82579LM.

Passaggio 6. Verificare che la casella di controllo Consenti al sistema operativo di gestione di condividere la scheda di rete sia selezionata. Ciò significa che il sistema operativo di gestione avrà accesso alla scheda di rete fisica scelta.

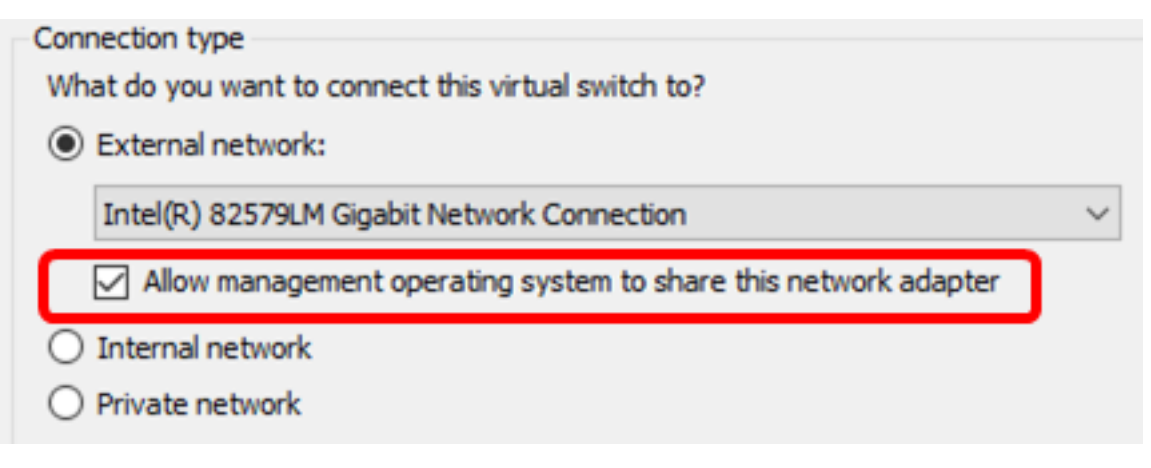

Passaggio 7. Fare clic su Apply (Applica), quindi su OK.

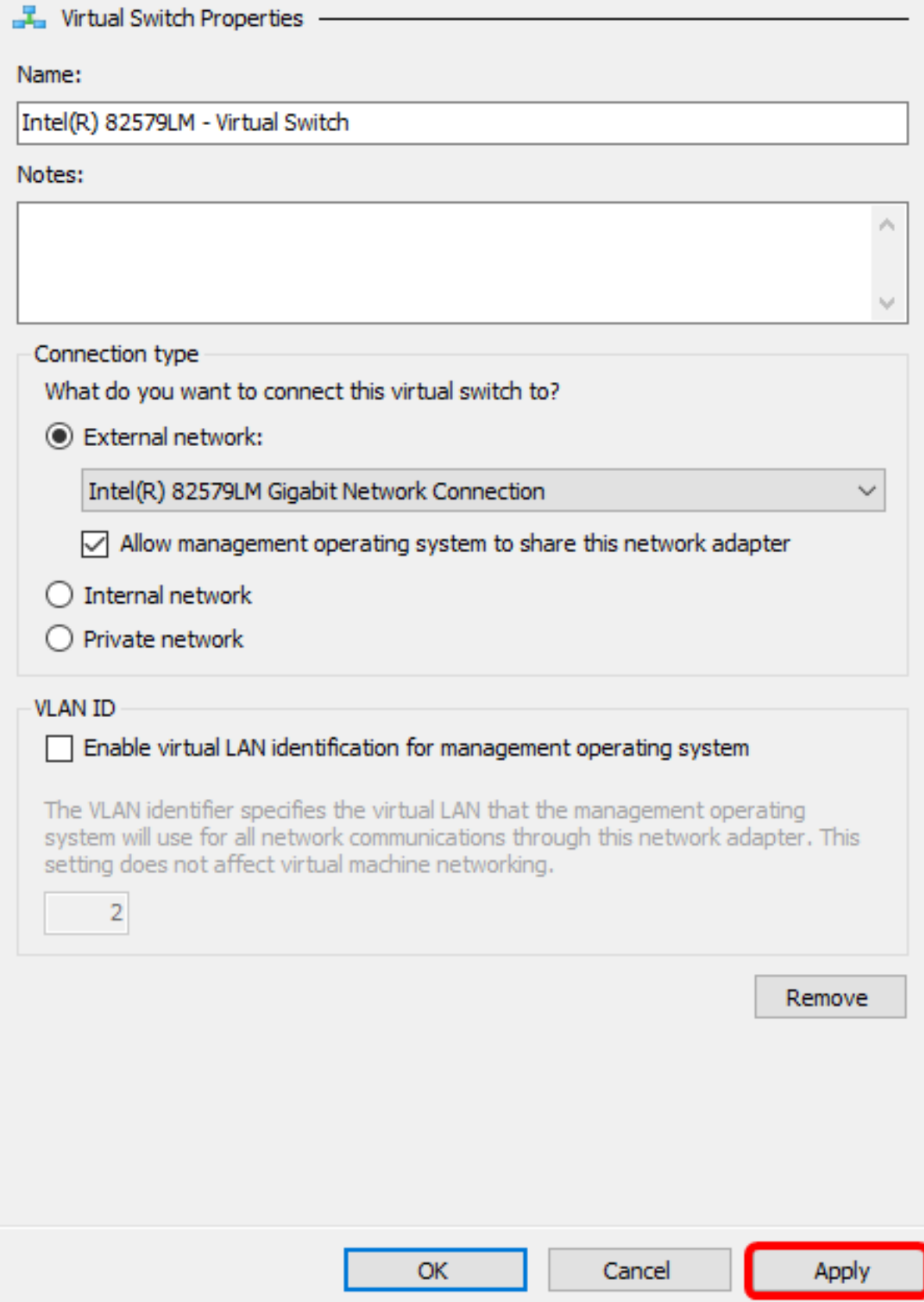

Il nuovo switch virtuale deve essere visualizzato nell'area Switch virtuali.

#### 을 Virtual Switch Manager for CISCO

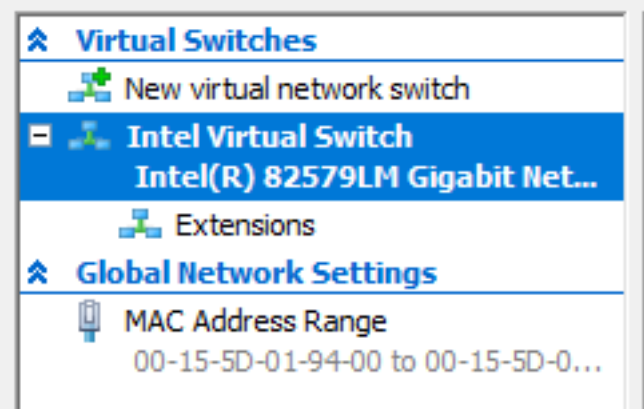

#### Installare FindIT Network Manager utilizzando Microsoft Hyper-V Manager

Per distribuire l'immagine della macchina virtuale (VM) del disco rigido virtuale (VHD) nella console di gestione di Microsoft Hyper-V, eseguire la procedura seguente.

Passaggio 1. Scaricare l'immagine della VM VHD di FindIT Network Manager dal [sito Cisco](https://www.cisco.com/c/it_it/support/cloud-systems-management/findit-network-manager/model.html) [Small Business,](https://www.cisco.com/c/it_it/support/cloud-systems-management/findit-network-manager/model.html) quindi estrarla nella posizione preferita.

Passaggio 2. Nella console di gestione di Hyper-V fare clic su Azione > Importa macchina virtuale.

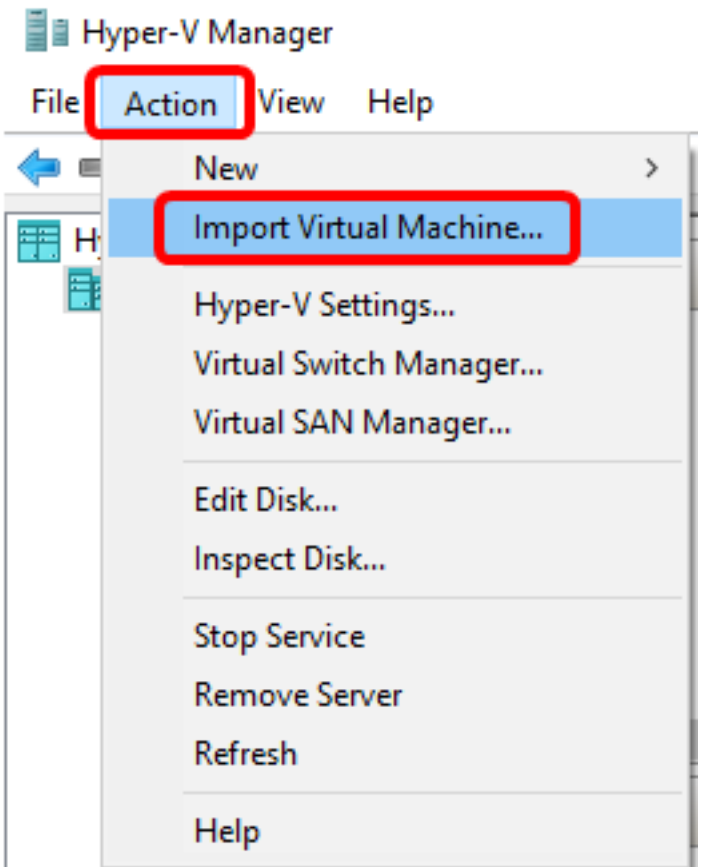

Passaggio 3. Fare clic su Sfoglia e individuare il file VHD scaricato nel Passaggio 1.

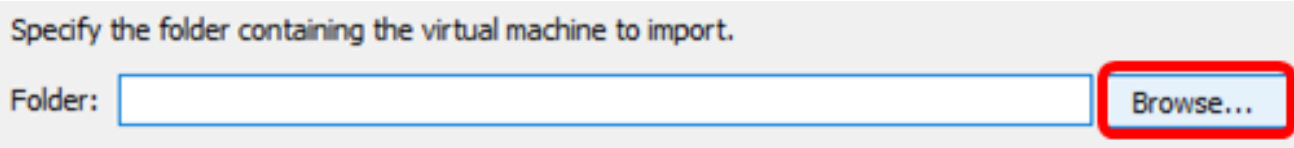

Passaggio 4. Sfogliare la cartella FindITNetworkManager, quindi fare clic su Seleziona cartella.

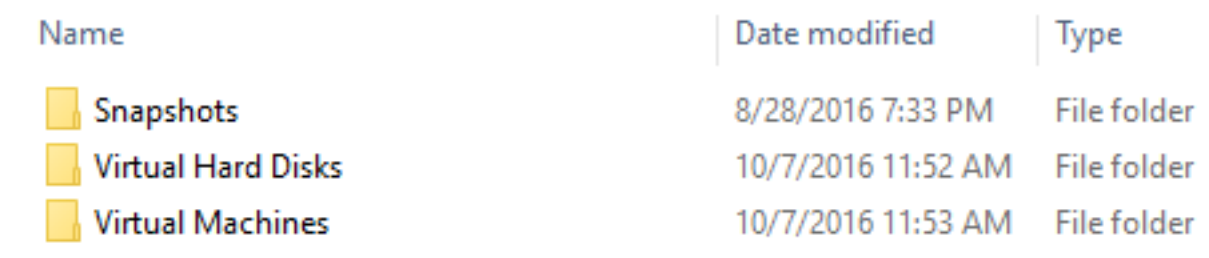

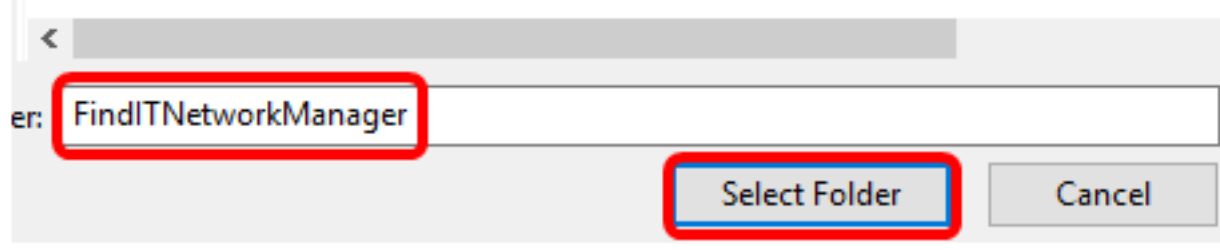

Passaggio 5. Fare clic su Avanti.

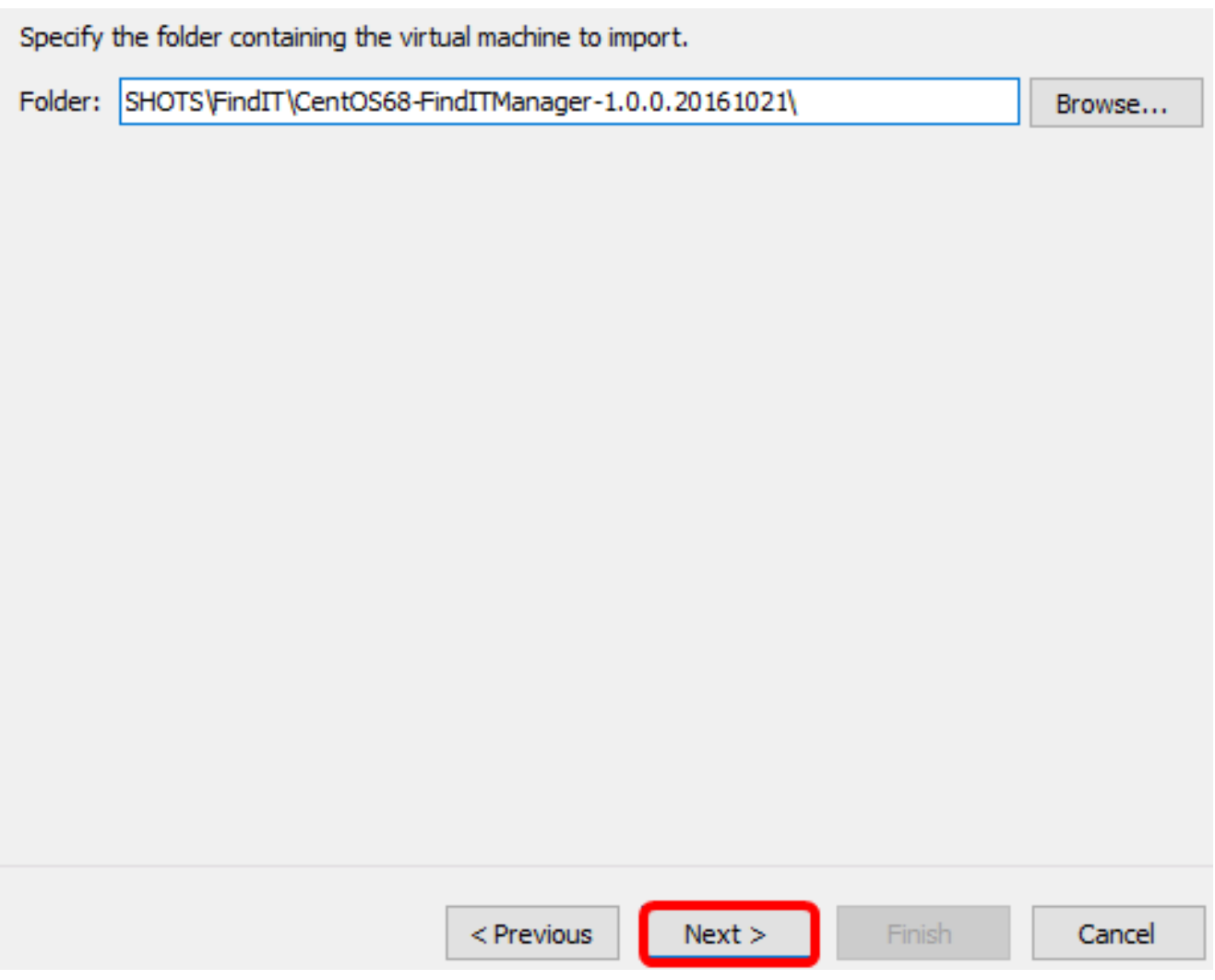

Passaggio 6. Fare nuovamente clic su Avanti.

Select the virtual machine to import:

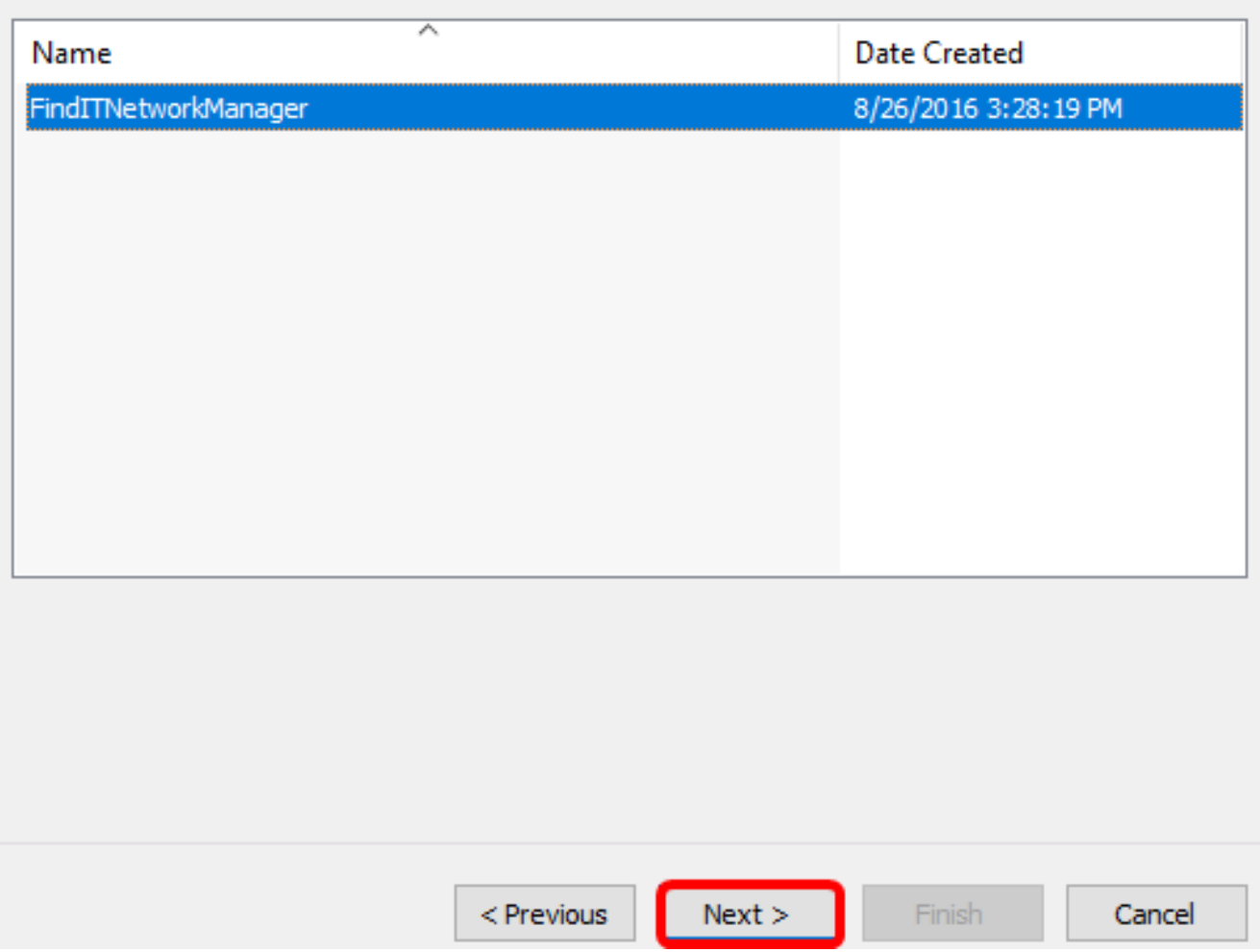

Passaggio 7. Fare clic su Copia macchina virtuale (crea un nuovo ID univoco), quindi fare clic su Avanti.

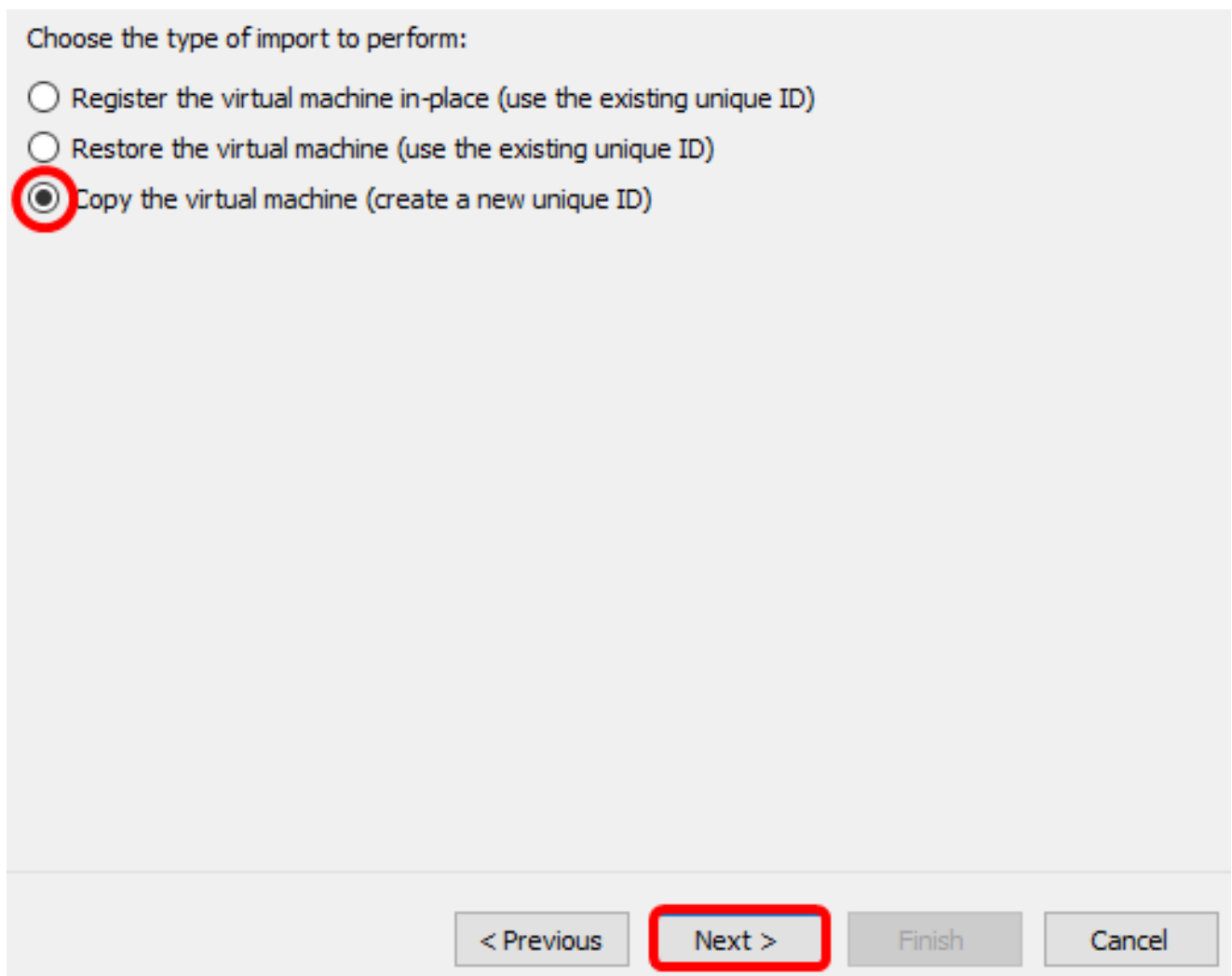

Passaggio 8. Fare clic su Avanti per archiviare la macchina virtuale nel percorso specificato.

Nota: In alternativa, è possibile selezionare la casella di controllo Archivia la macchina virtuale in un percorso diverso per modificare il percorso specificato.

You can specify new or existing folders to store the virtual machine files. Otherwise, the wizard<br>imports the files to default Hyper-V folders on this computer, or to folders specified in the virtual machine configuration.

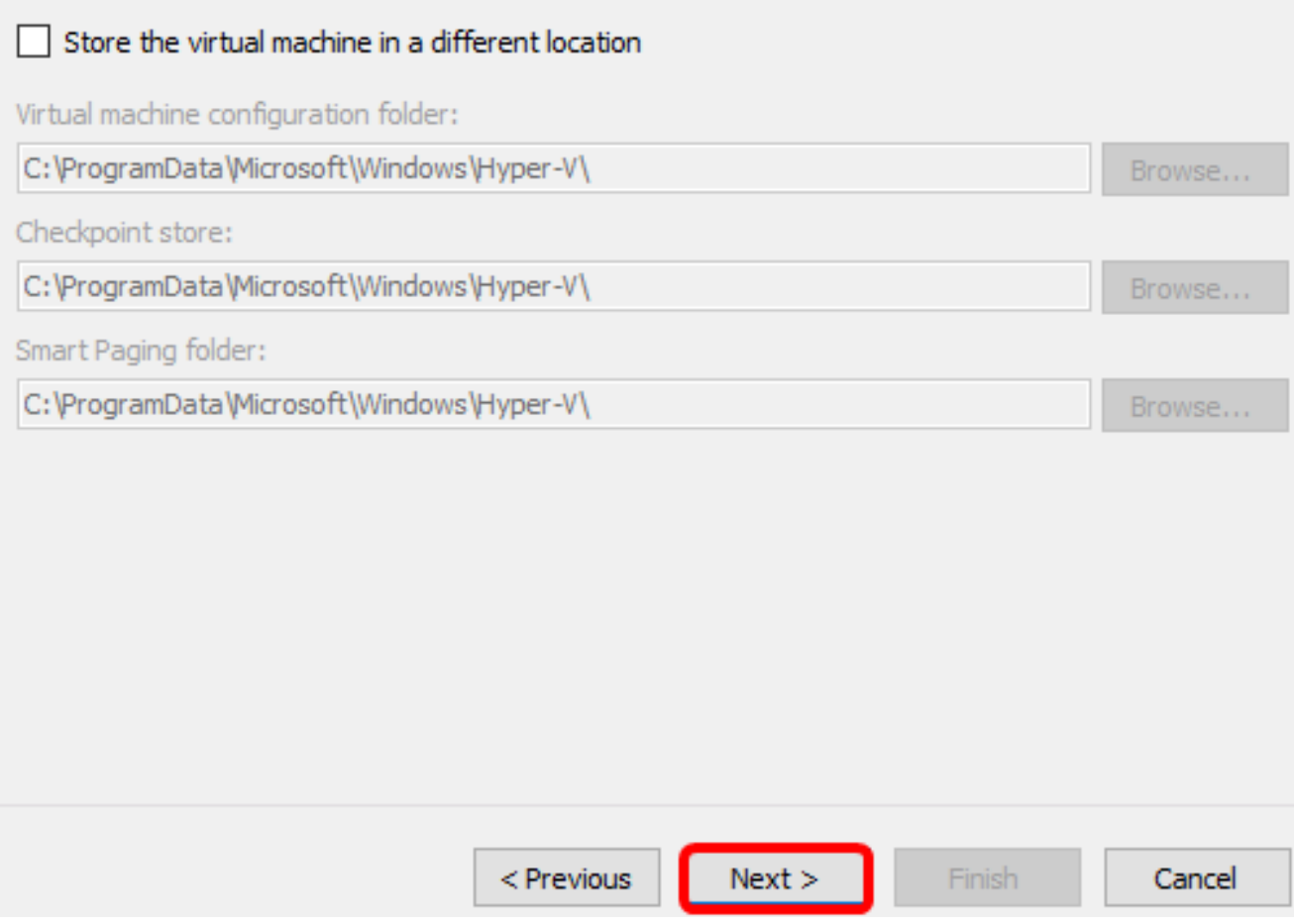

Passaggio 9. Fare nuovamente clic su Avanti.

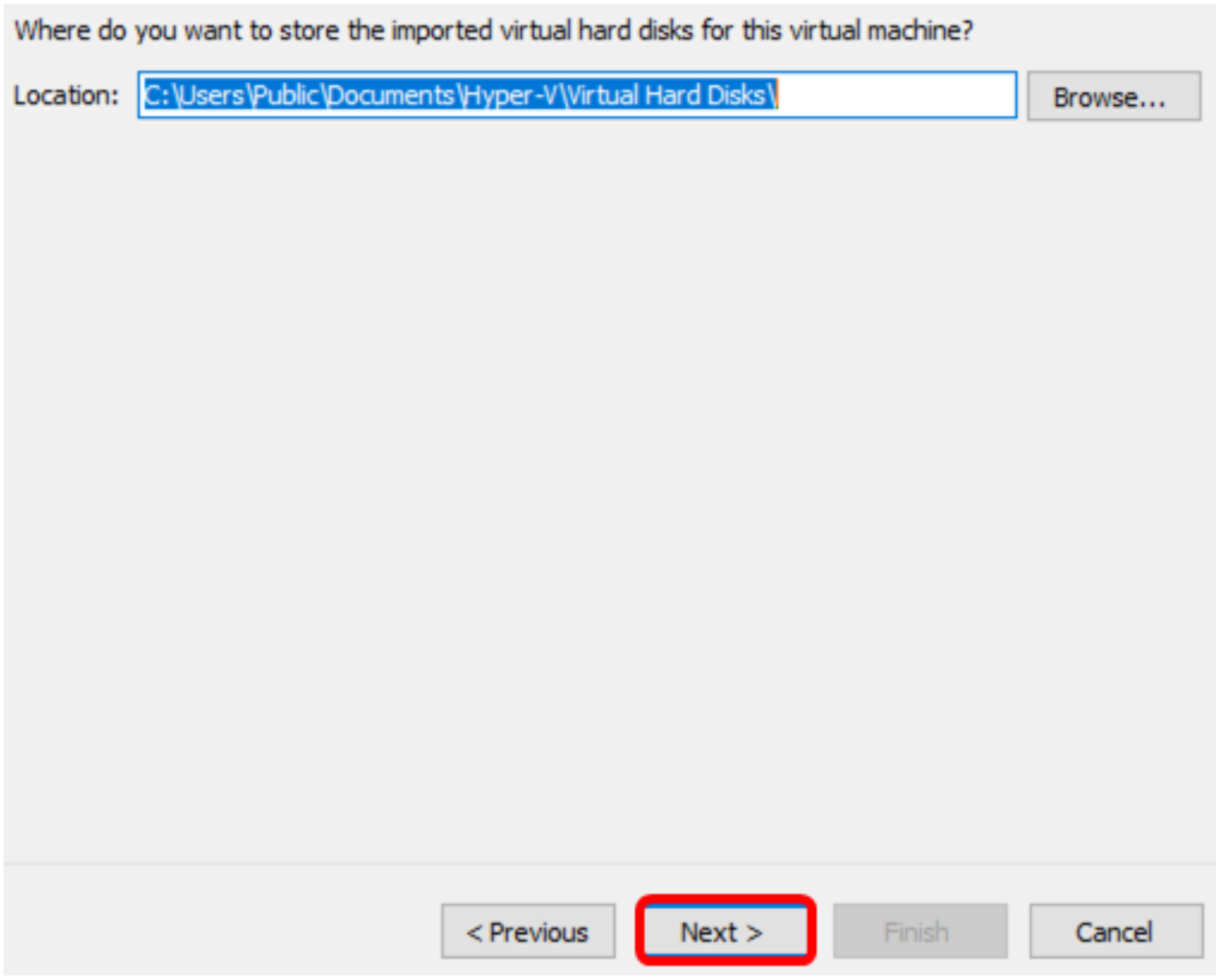

Passaggio 10. Esaminare la descrizione, quindi fare clic su Fine.

You are about to perform the following operation.

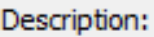

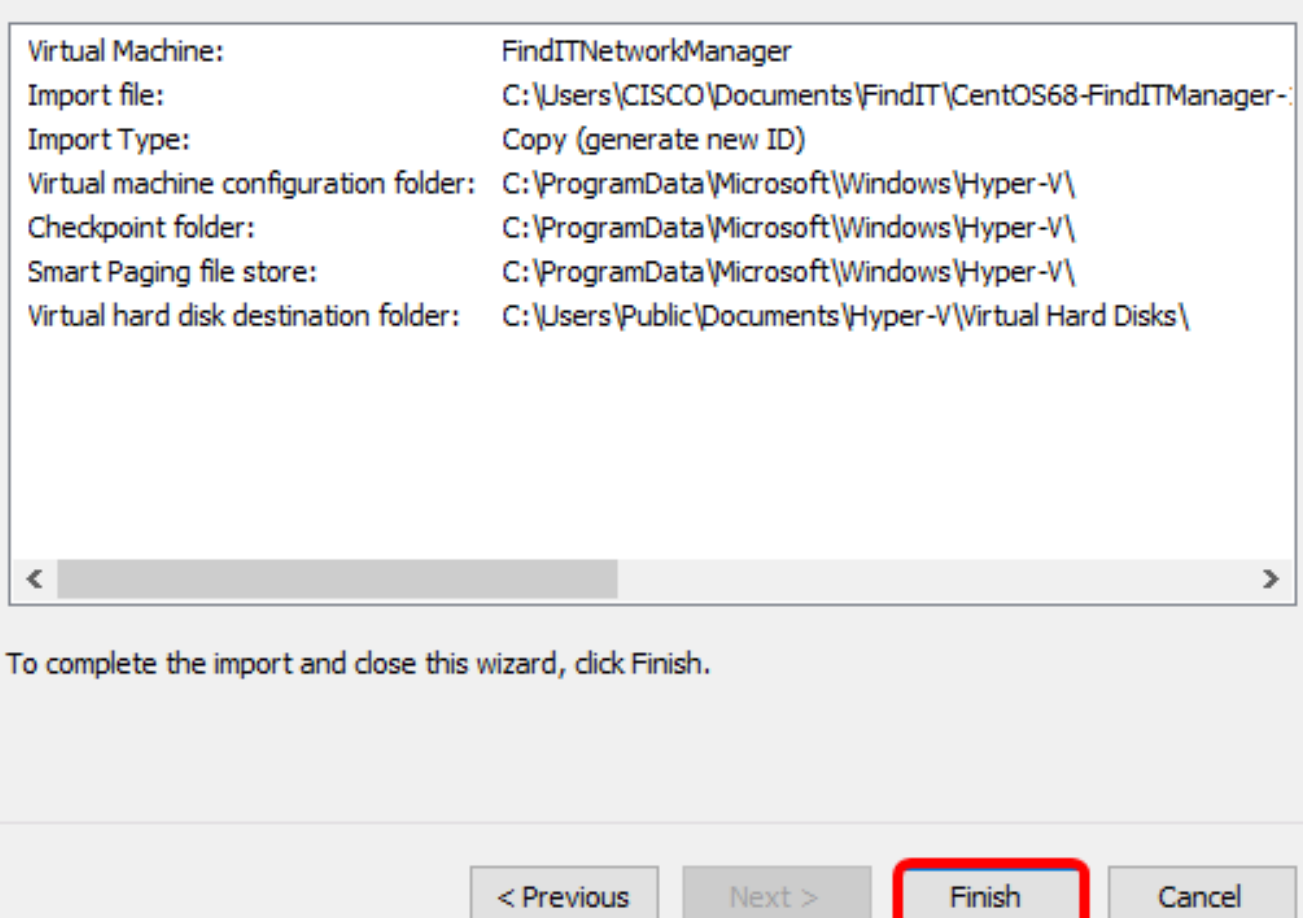

Nota: Dopo la corretta distribuzione, FindIT Network Manager verrà visualizzato nell'elenco delle macchine virtuali.

Passaggio 11. Fare clic con il pulsante destro del mouse sulla macchina virtuale, quindi scegliere Connetti per aprire la console della macchina virtuale.

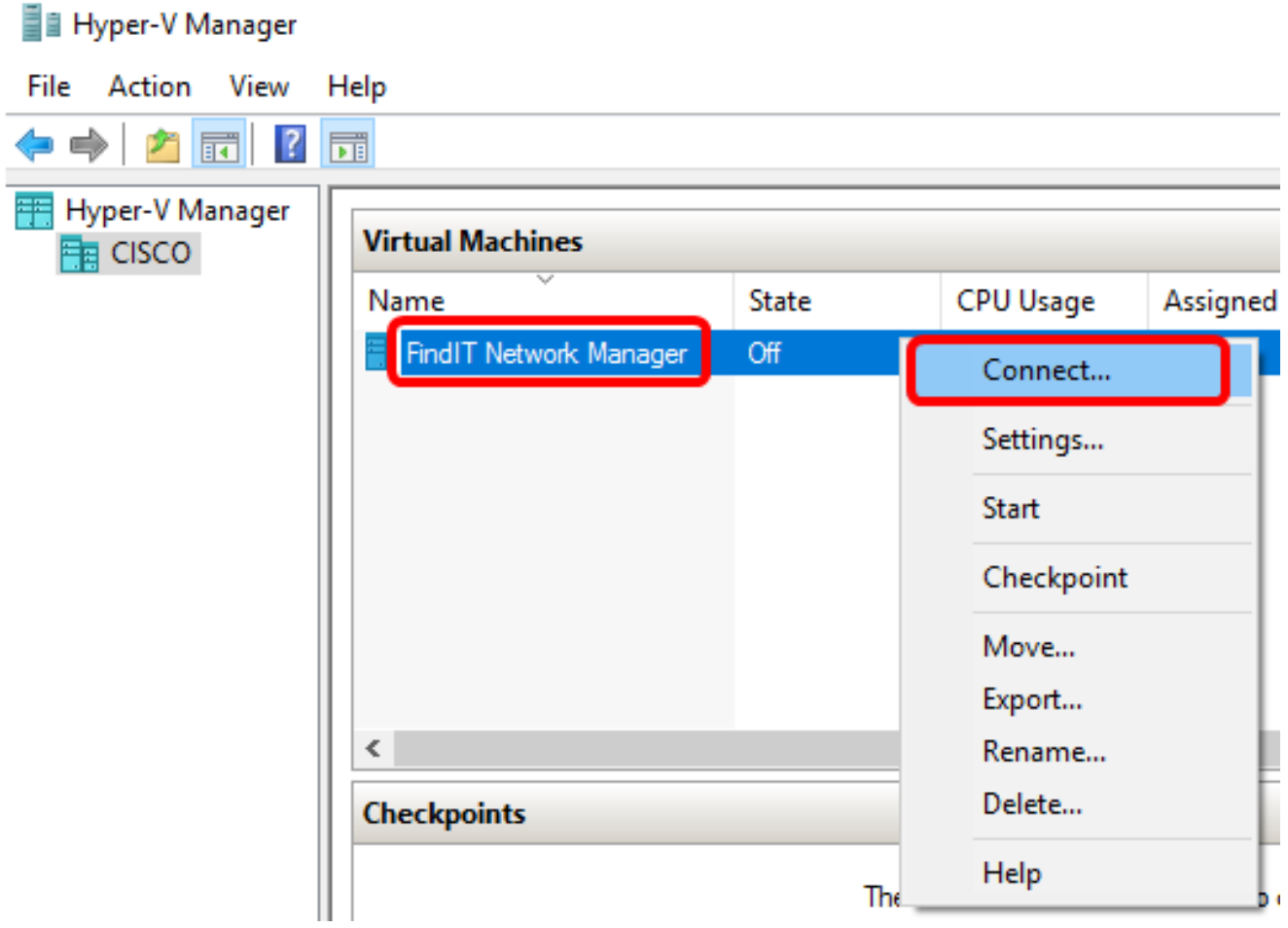

Passaggio 12. Fare clic sulla nuova VM, quindi fare clic su Azione > Avvia per accendere la VM.

#### FindIT Network Manager on CISCO - Virtual Machine Connection

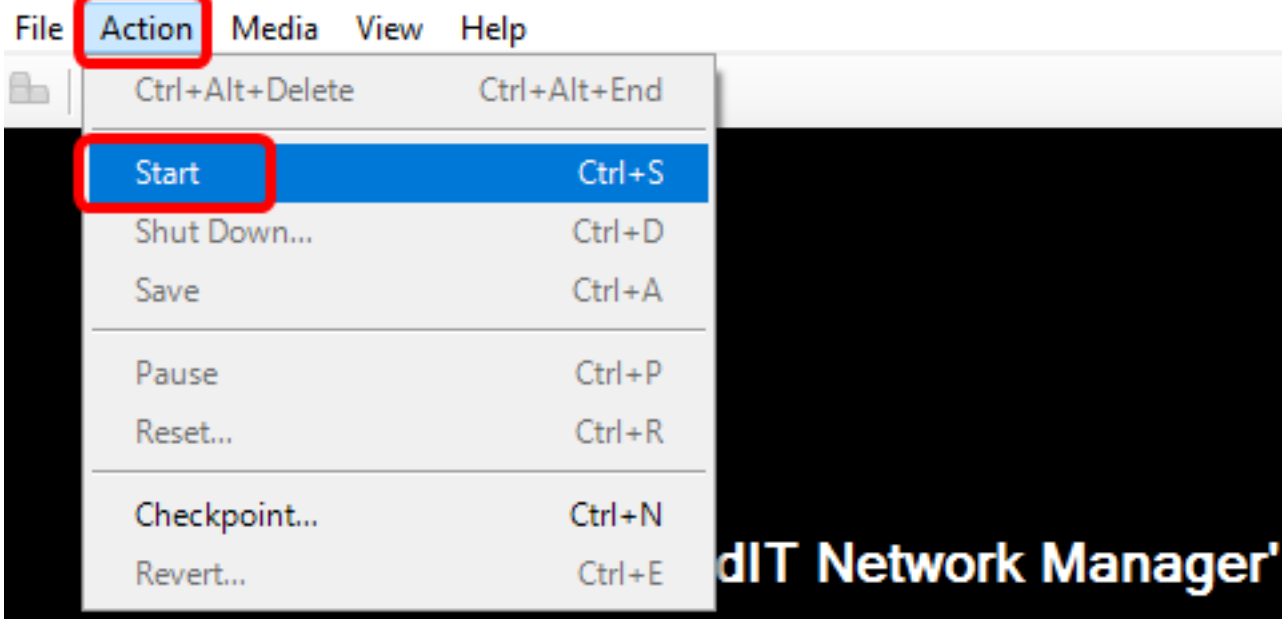

Èora necessario distribuire la macchina virtuale FindIT Network Manager nella console di gestione Microsoft Hyper-V.

#### Configurare FindIT Network Manager distribuito

Una volta completata la distribuzione di FindIT Network Manager utilizzando la macchina virtuale preferita, eseguire la procedura seguente per configurare la macchina virtuale.

Passaggio 1. Accedere alla console utilizzando il nome utente e la password predefiniti: cisco/cisco

FindITManager login: cisco Password: cisco

Passaggio 2. Quando ti viene richiesto di modificare la password dell'account cisco, immetti la password corrente.

CentOS release 6.8 (Final) Kernel 2.6.32-642.3.1.el6.x86\_64 on an x86\_64 FindITManager login: cisco Password: You are required to change your password immediately (root enforced) Changing password for cisco. (current) UNIX password:

Passaggio 3. Immetti e digita nuovamente la password per l'account cisco.

CentOS release 6.8 (Final) Kernel 2.6.32-642.3.1.el6.x86\_64 on an x86\_64 FindITManager login: cisco Password: You are required to change your password immediately (root enforced) Changing password for cisco. (current) UNIX password: New password: Retype new password:

Verranno visualizzati l'indirizzo IP DHCP e l'indirizzo dell'interfaccia utente di amministrazione.

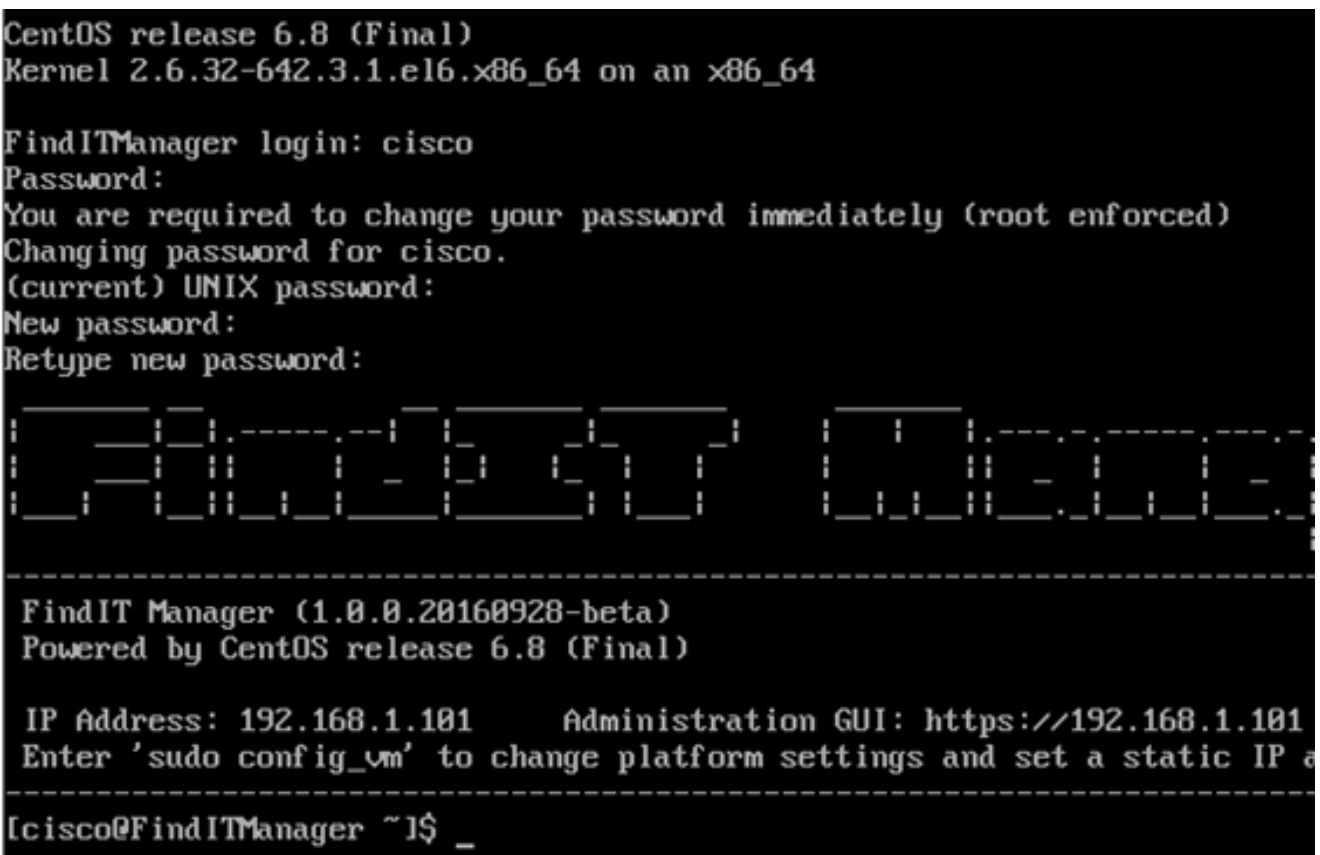

Nota: Nell'esempio, l'indirizzo IP di FindIT Network Manager è 192.168.1.101 e l'indirizzo dell'interfaccia utente di amministrazione è https://192.168.1.101.

Passaggio 4. Immettere il comando sudo config\_vm per avviare la procedura guidata di impostazione iniziale.

[cisco@FindITManager cisco]\$ sudo config\_vm

Passaggio 5. Immettere la password per sudo. La password predefinita è cisco. Se è stata modificata, immettere la nuova password.

[cisco@FindITManager ~]\$ cd /opt/cisco [cisco@FindITManager cisco]\$ sudo config\_vm [sudo] password for cisco:

Passaggio 6. Immettere y per Yes (Sì) o n per No nella procedura guidata per configurare Hostname, Network, NTP Server e Time Zone.

|Confiq a hostname ? (y∕n) : y

Passaggio 7. (Facoltativo) Se si specifica DHCP durante la configurazione della rete, immettere il comando ifconfig per controllare l'indirizzo IP assegnato e memorizzarlo. È possibile configurare anche un indirizzo IP statico.

[cisco@FindITManager cisco]\$ ifconfig

A questo punto, è necessario aver completato l'installazione di FindIT Network Manager

sulla macchina virtuale.

per informazioni su come accedere e configurare le impostazioni iniziali di FindIT Network Manager, fare clic [qui](https://sbkb.cisco.com/CiscoSB/ukp.aspx?login=1&pid=2&app=search&vw=1&articleid=5316) per istruzioni.

### Installa FindIT Network Probe in Microsoft Hyper-V Manager

#### Installa FindIT Network Probe

Per distribuire l'immagine della macchina virtuale VHD in Microsoft Hyper-V Manager, eseguire la procedura seguente.

Passaggio 1. Scaricare l'immagine della VM VHD FindIT Network Probe dal [sito Cisco per](https://www.cisco.com/c/it_it/support/cloud-systems-management/findit-network-probe/model.html) [piccole imprese](https://www.cisco.com/c/it_it/support/cloud-systems-management/findit-network-probe/model.html).

Passaggio 2. Avviare la console di gestione di Hyper-V nel server o nel computer Windows.

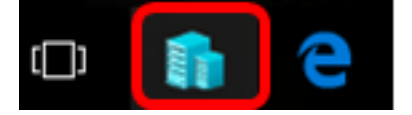

Nota: Nell'esempio viene utilizzato Windows 10.

Passaggio 3. Nella console di gestione di Hyper-V fare clic su Azione > Importa macchina virtuale.

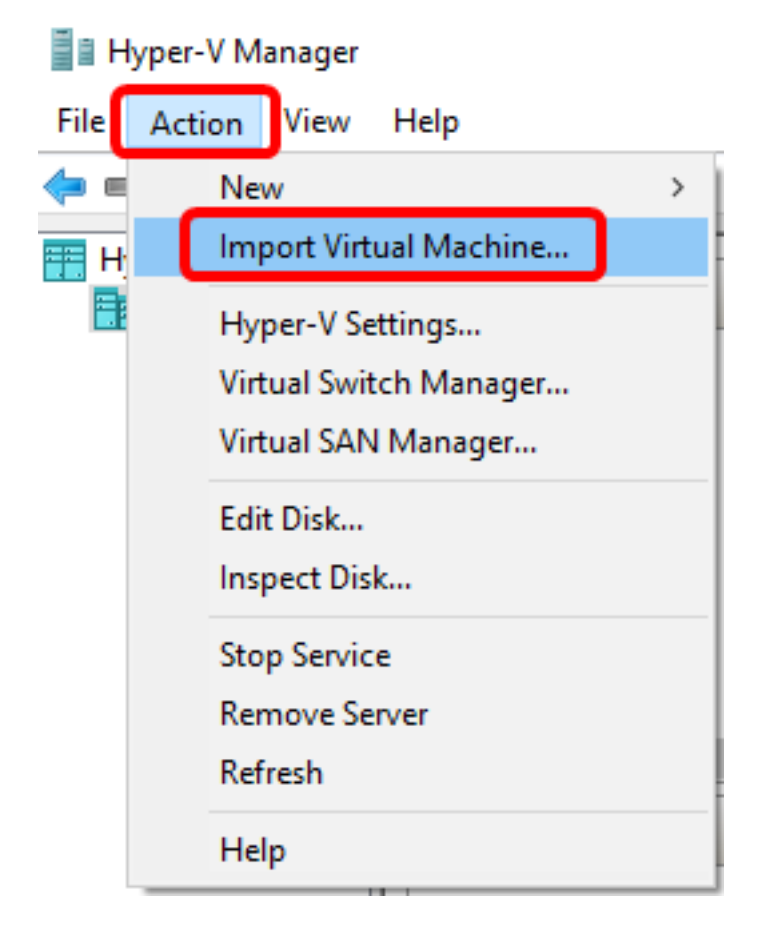

Passaggio 4. Fare clic su Sfoglia e individuare il file VHD scaricato nel passaggio 1.

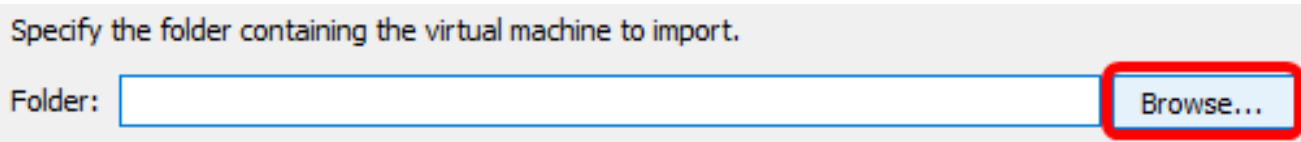

Passaggio 5. Esplorare la cartella FindITNetworkProb, quindi fare clic su Seleziona cartella.

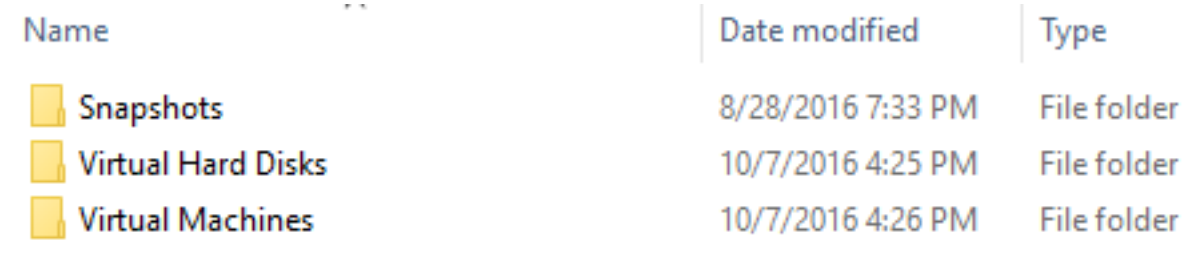

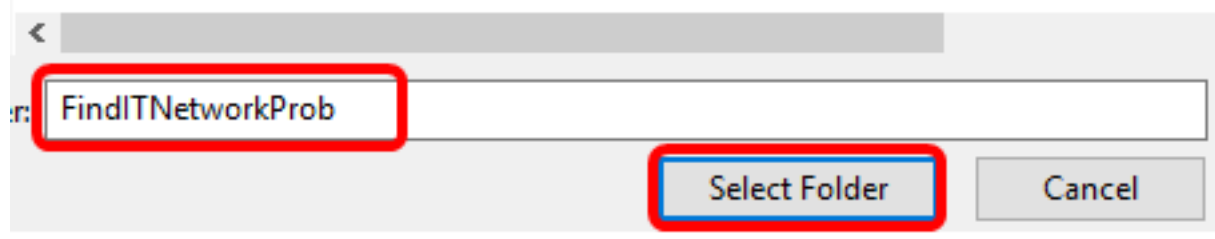

Passaggio 6. Fare clic su Avanti.

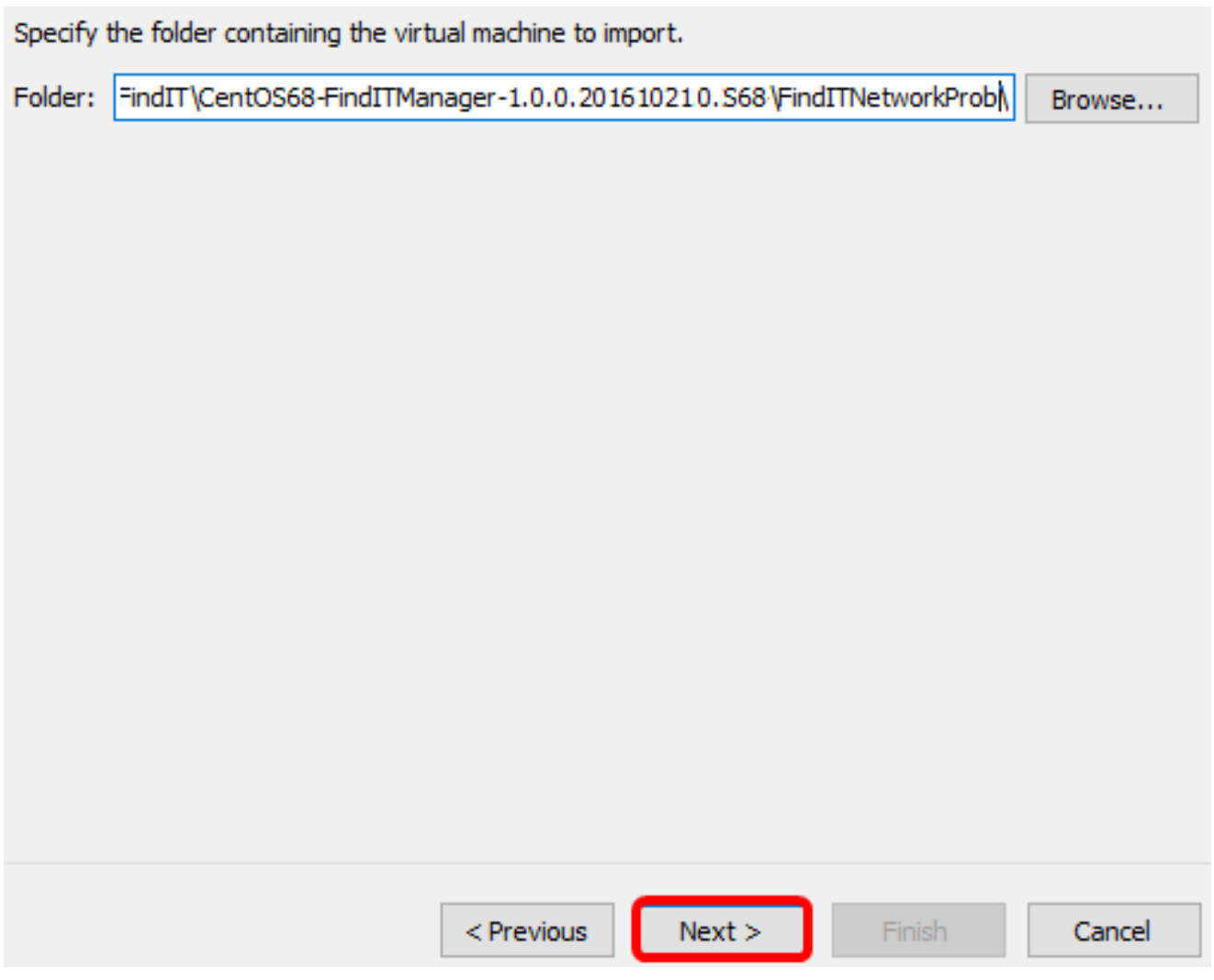

Passaggio 7. Fare nuovamente clic su Avanti.

Select the virtual machine to import:

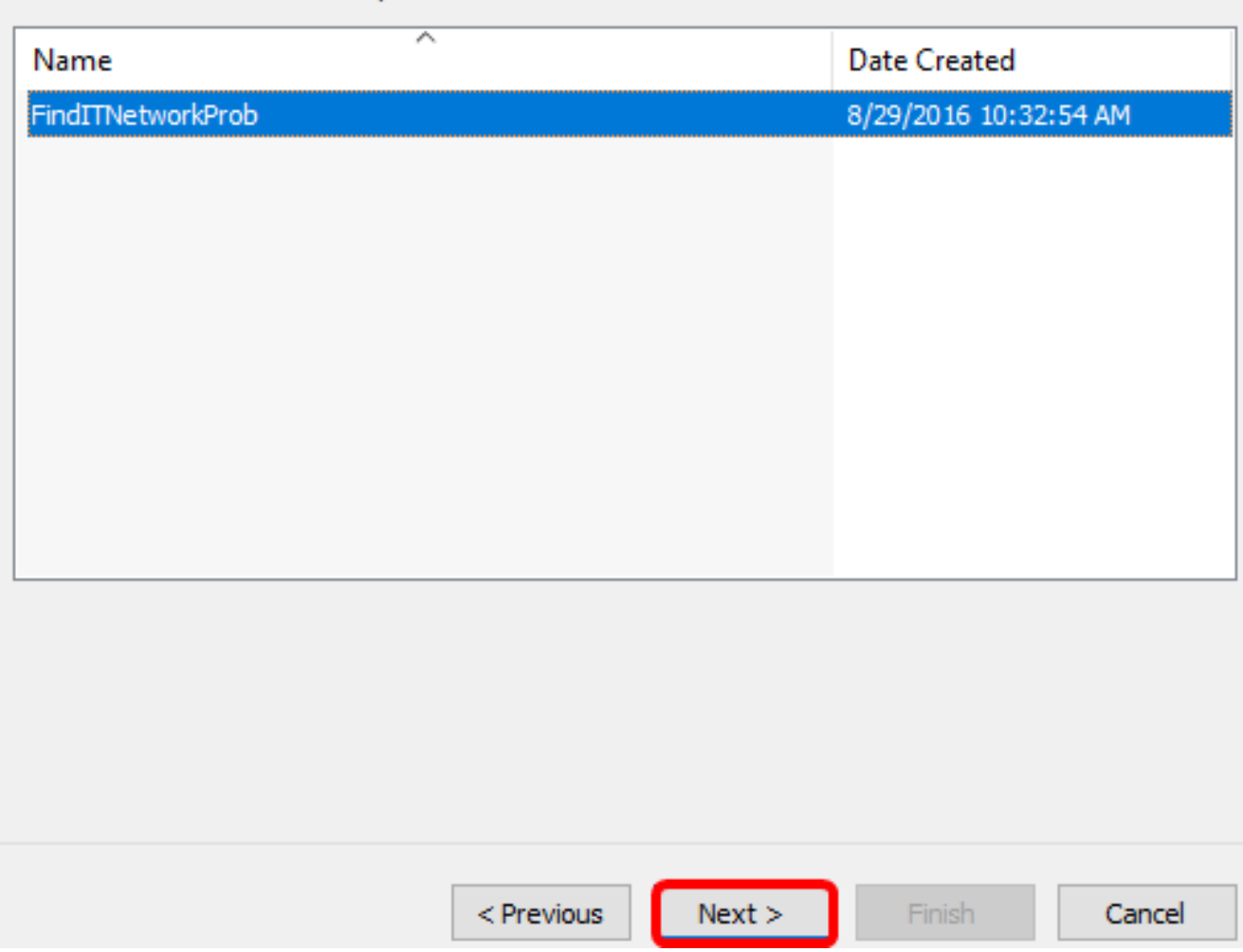

Passaggio 8. Fare clic su **Copia macchina virtuale (crea un nuovo ID univoco)**, quindi fare clic su **Avanti**.

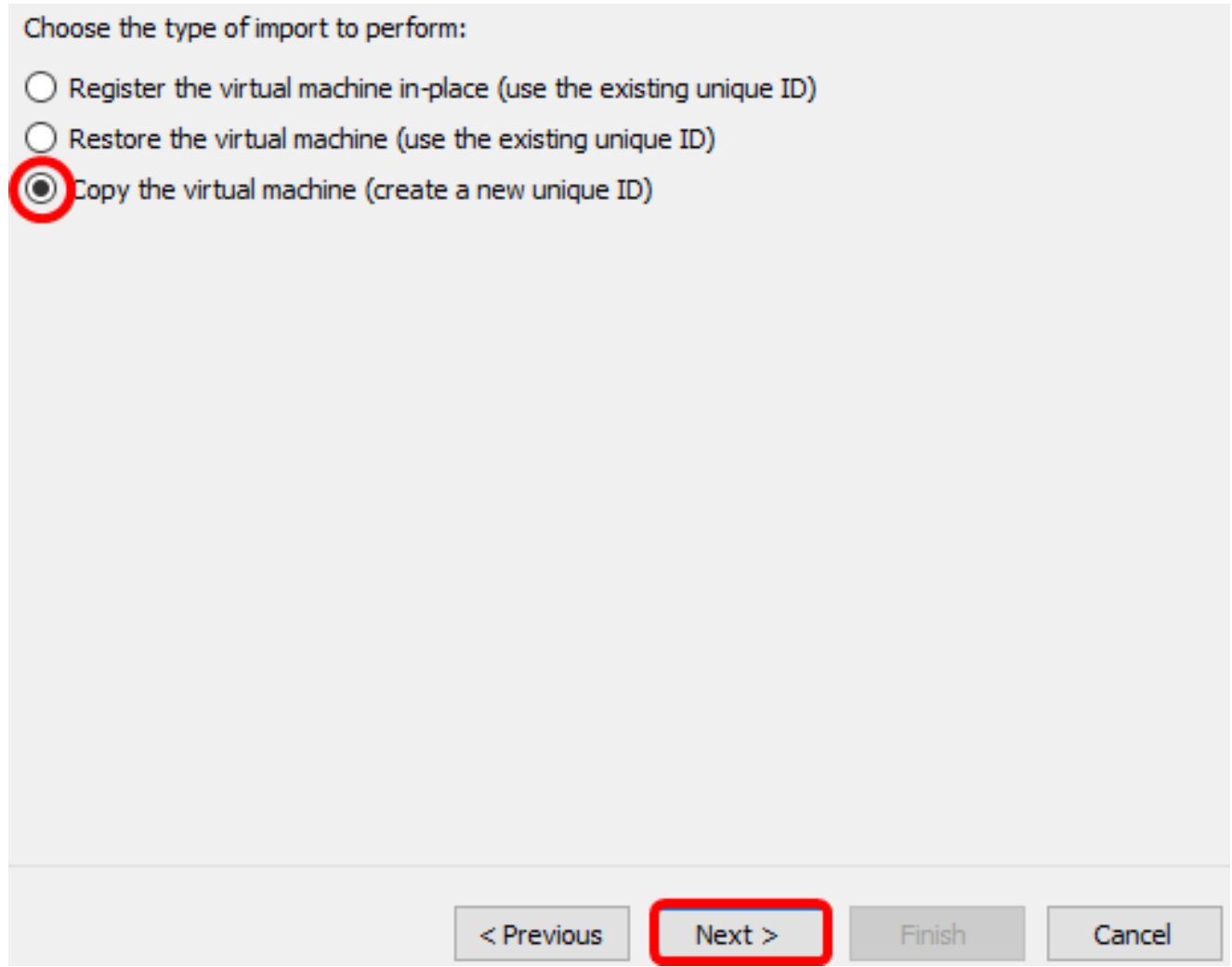

Passaggio 9. Fare clic su Avanti per archiviare la macchina virtuale nel percorso specificato.

Nota: In alternativa, è possibile selezionare la casella di controllo Archivia la macchina virtuale in un percorso diverso per modificare il percorso specificato.

You can specify new or existing folders to store the virtual machine files. Otherwise, the wizard imports the files to default Hyper-V folders on this computer, or to folders specified in the virtual machine configuration.

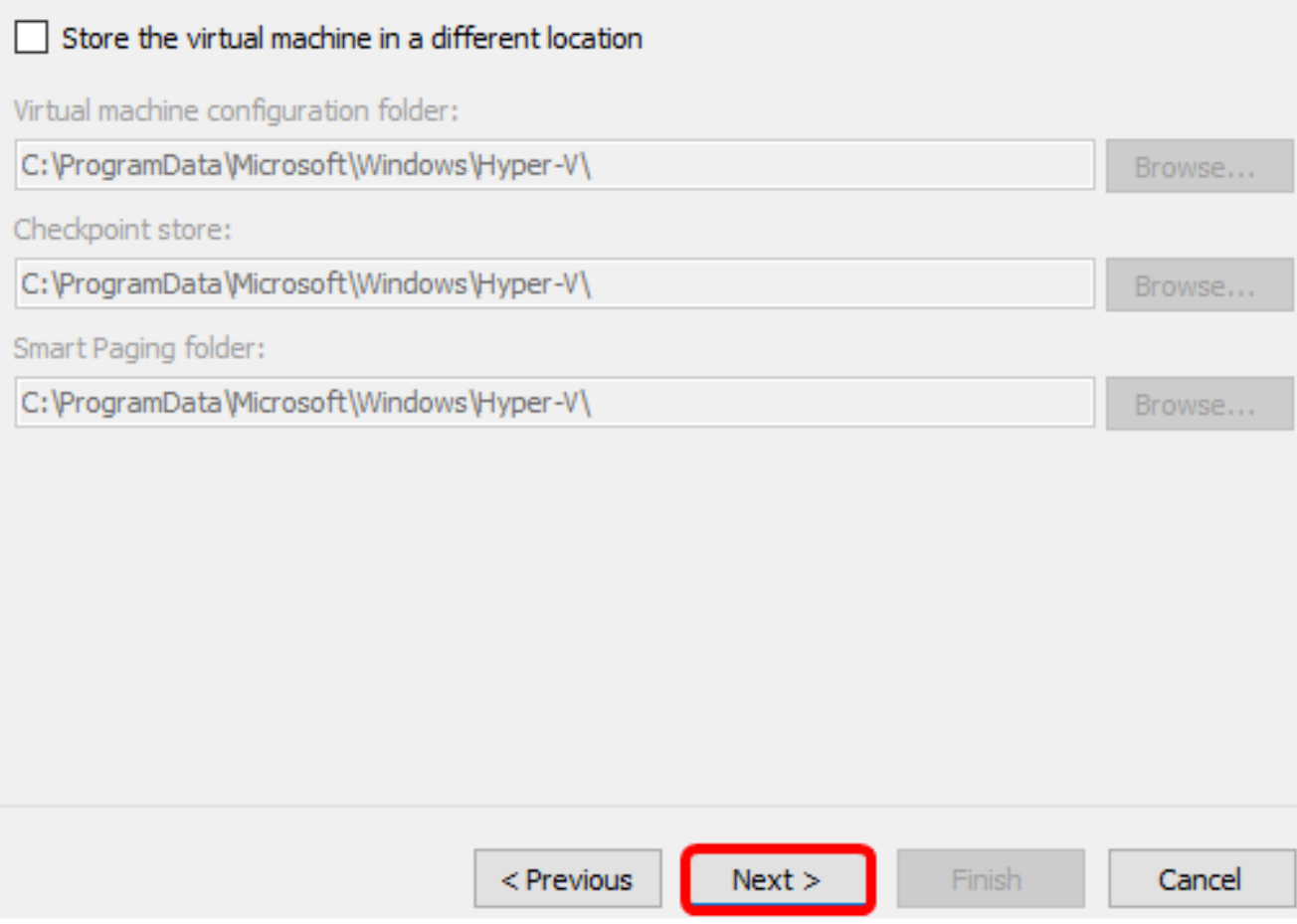

Passaggio 10. Fare nuovamente clic su Avanti.

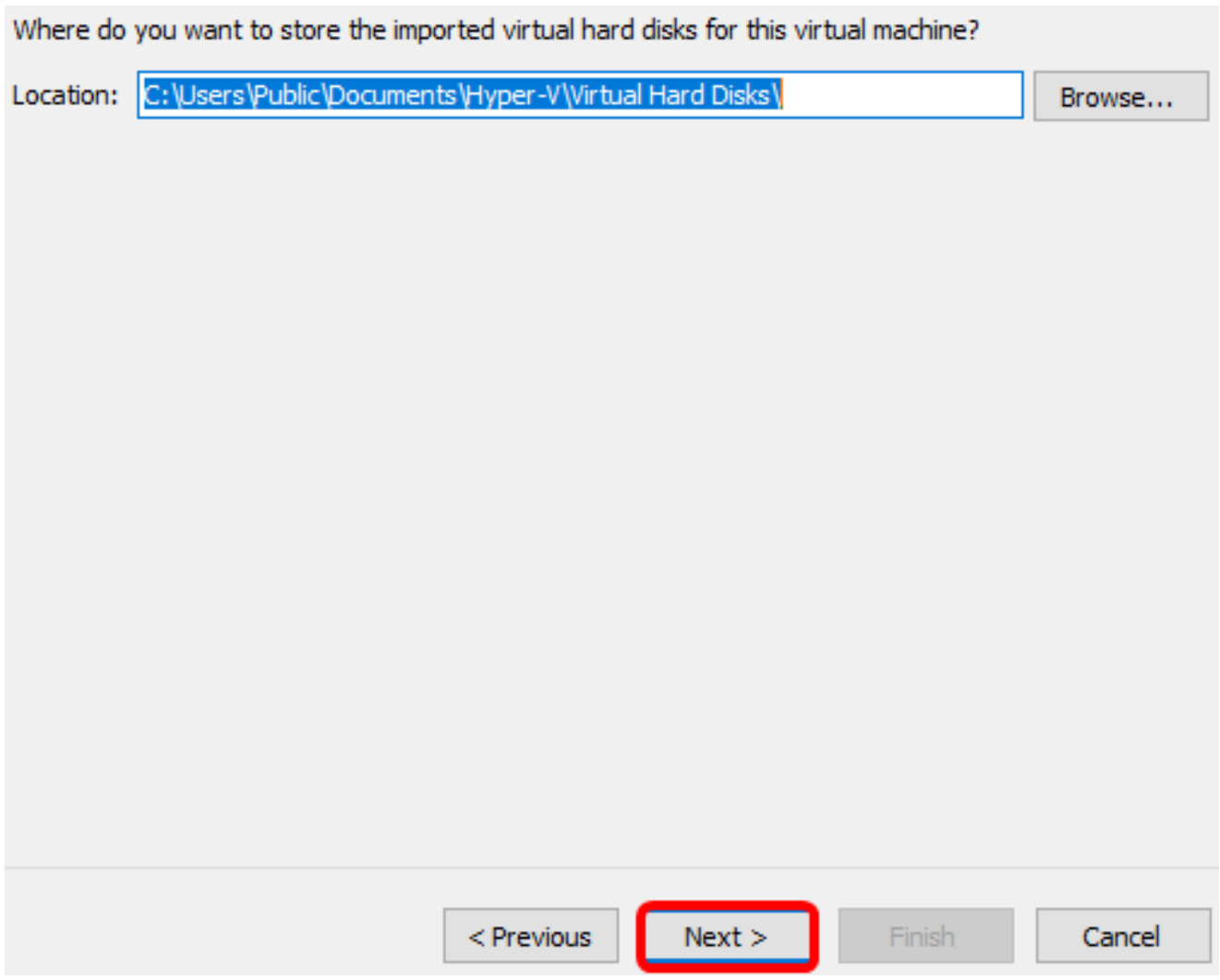

Passaggio 11. Esaminare la descrizione, quindi fare clic su Fine.

You are about to perform the following operation.

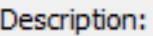

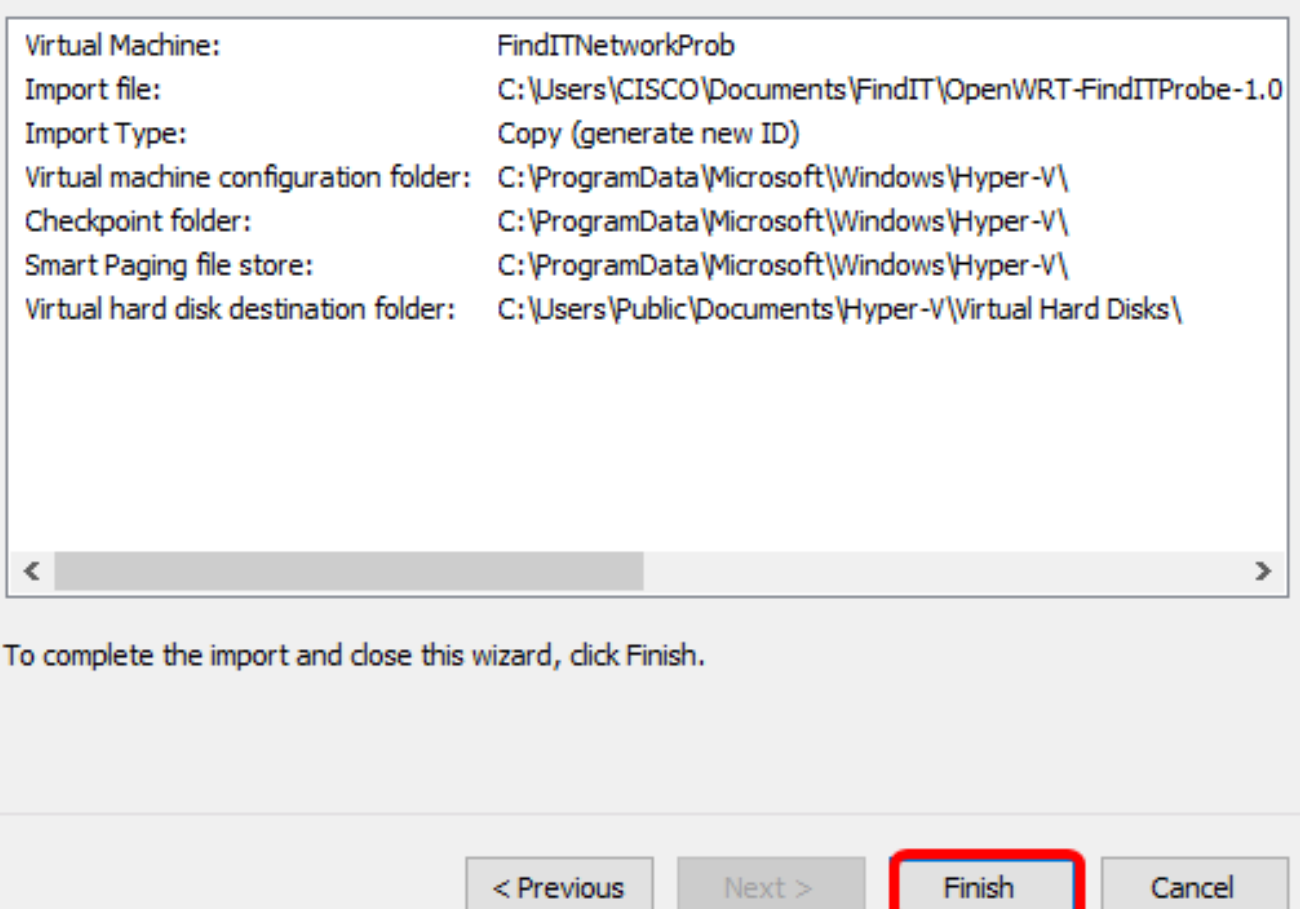

Passaggio 12. Fare clic con il pulsante destro del mouse sulla macchina virtuale, quindi scegliere Connetti per aprire la console della macchina virtuale.

ш

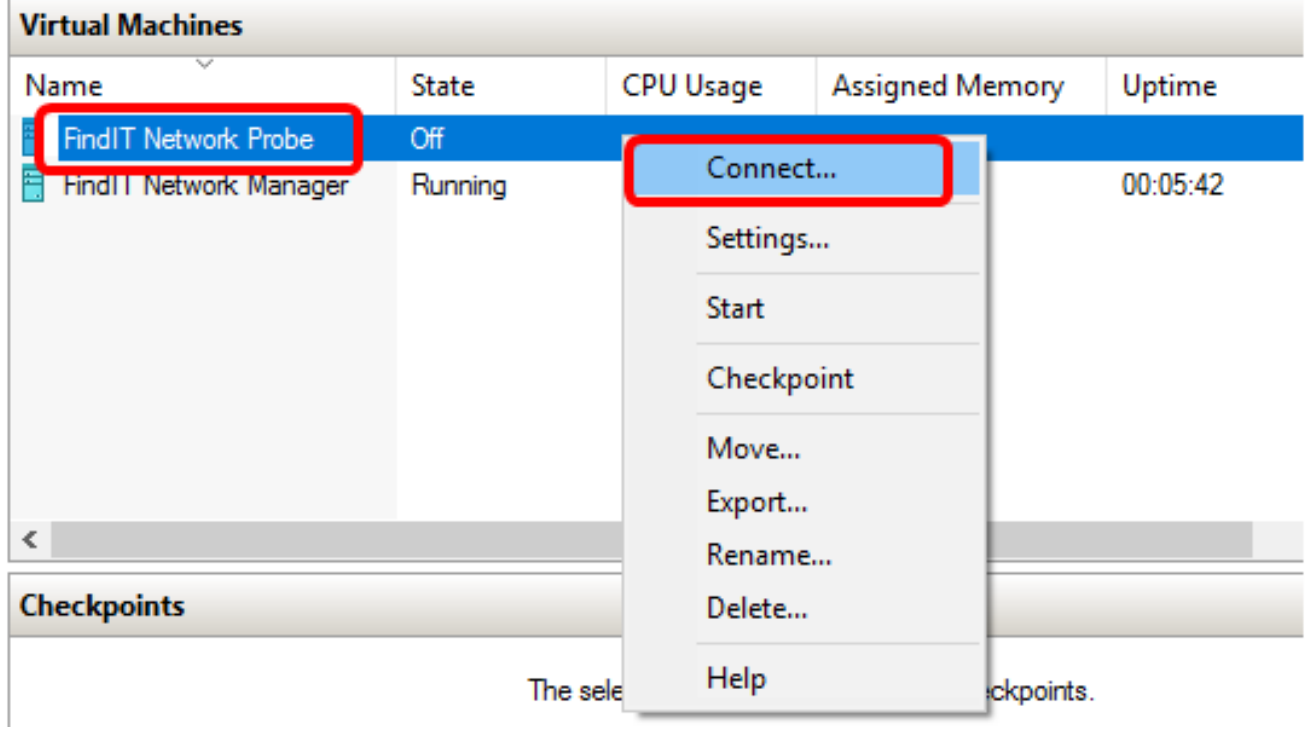

Passaggio 13. Fare clic sulla nuova VM, quindi fare clic su Azione > Avvia per accendere la VM.

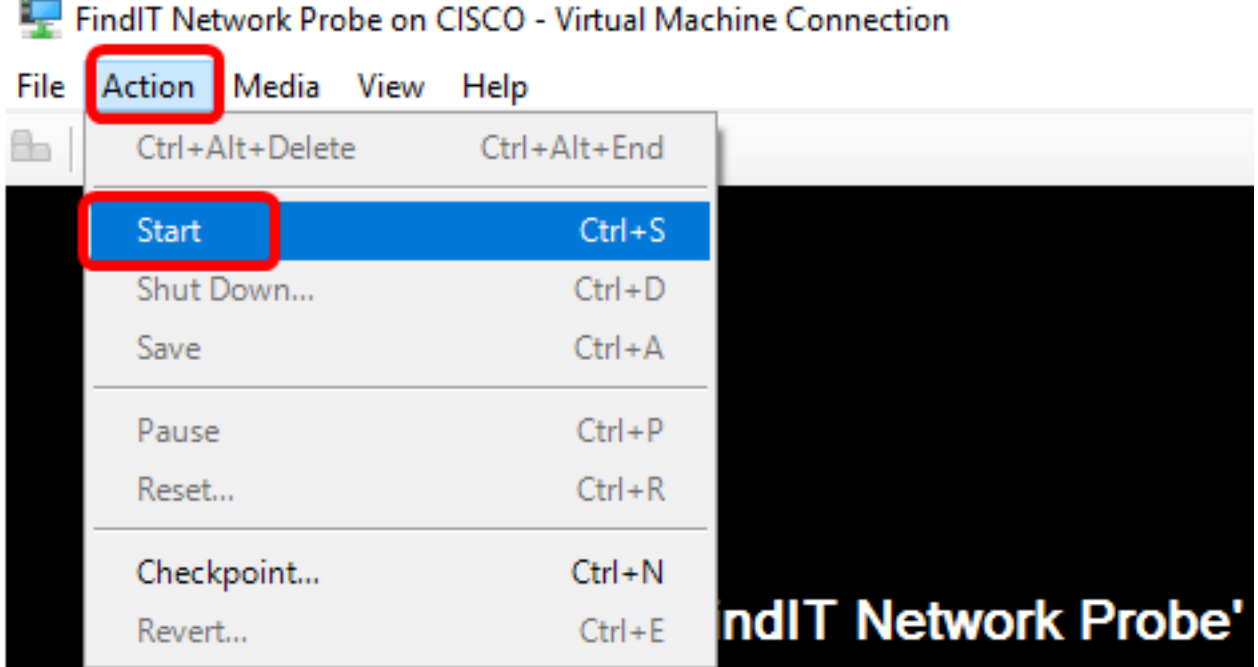

#### Configurare il probe di rete FindIT distribuito

Al termine della distribuzione, eseguire la procedura seguente per configurare la VM.

Passaggio 1. Accedere alla console utilizzando il nome utente e la password predefiniti: cisco/cisco

FindITProbe login: cisco Password: cisco

Verrà richiesto di modificare la password dell'account cisco. Verranno visualizzati l'indirizzo IP DHCP e l'indirizzo dell'interfaccia utente di amministrazione.

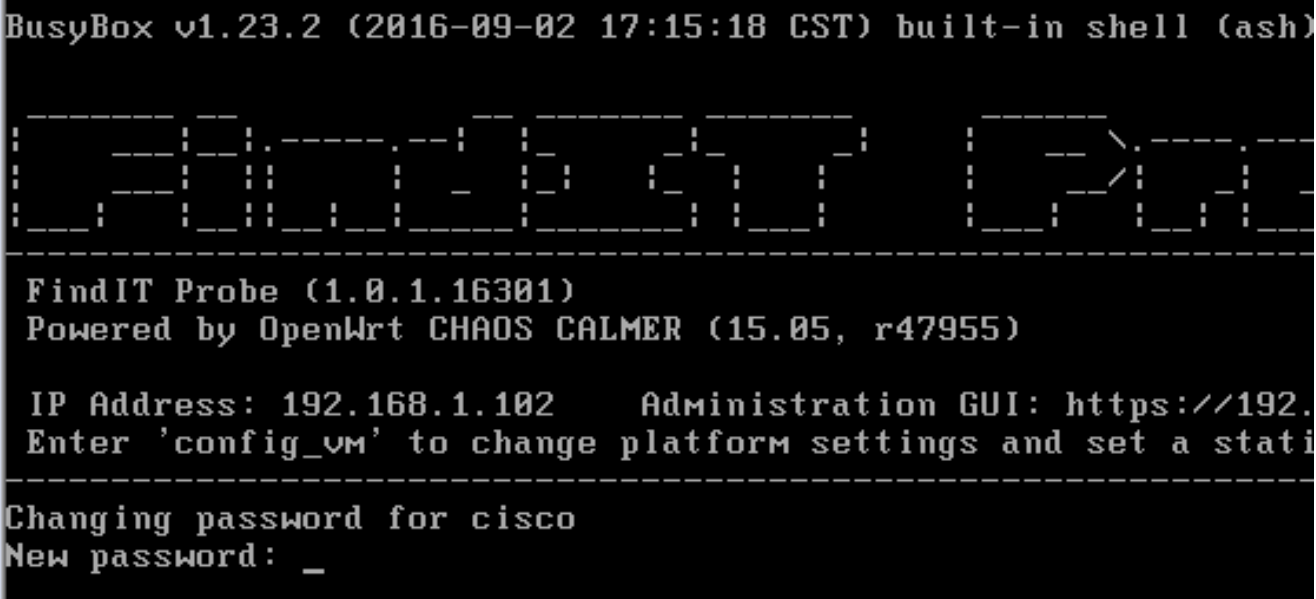

Nota: Nell'esempio, l'indirizzo IP di FindIT Network Probe è 192.168.1.102.

Passaggio 2. Immetti e digita nuovamente la password per l'account cisco.

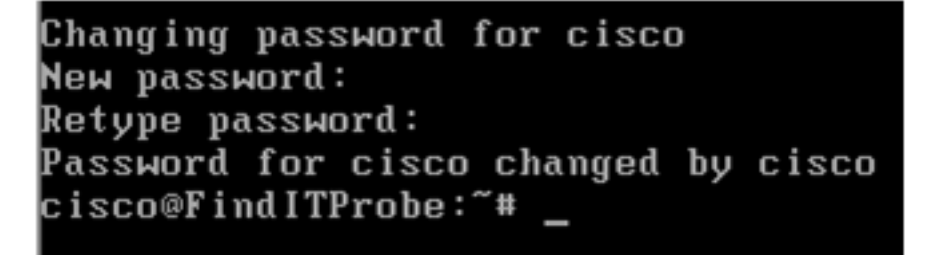

Passaggio 3. (Facoltativo) Immettere il comando ifconfig per trovare l'indirizzo IP di FindIT Network Probe.

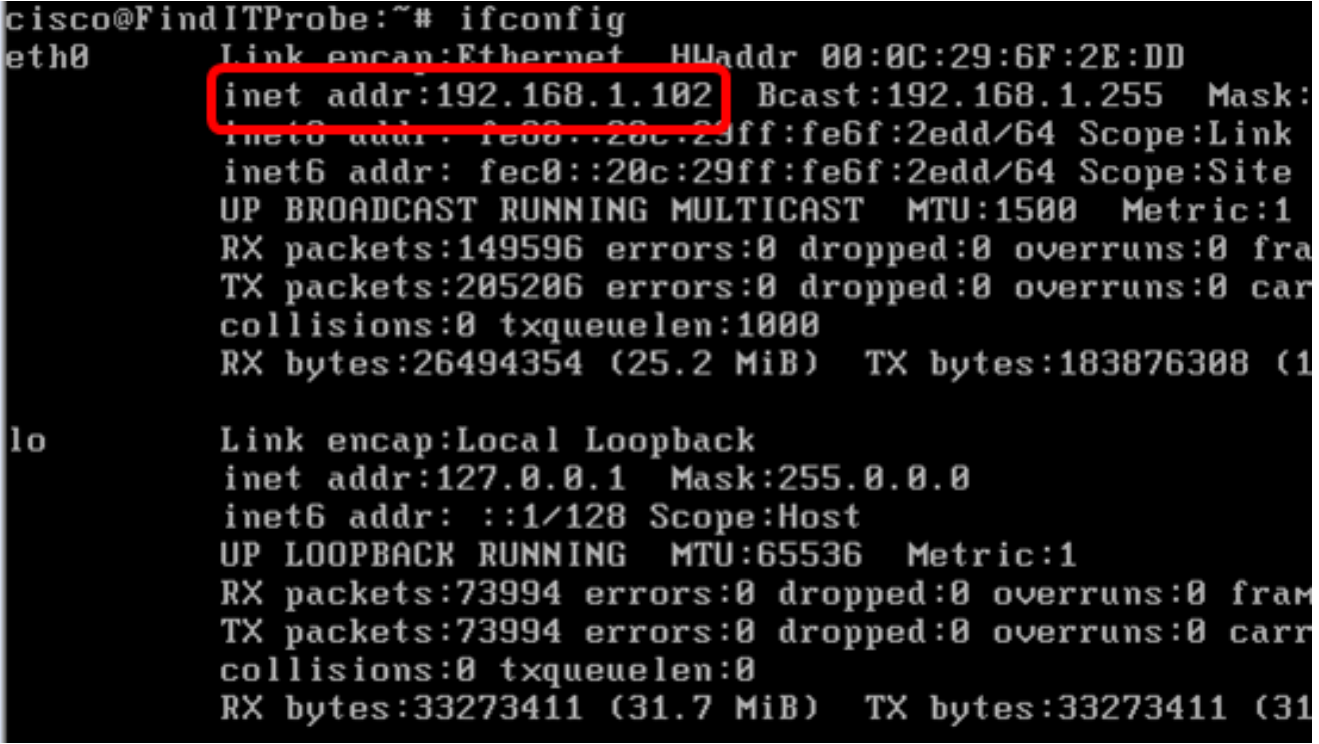

Èora necessario configurare FindIT Network Probe sul computer.

Per informazioni su come accedere e configurare le impostazioni iniziali di FindIT Network Probe, fare clic [qui](https://sbkb.cisco.com/CiscoSB/ukp.aspx?login=1&pid=2&app=search&vw=1&articleid=5316) per istruzioni. per informazioni su come associare FindIT Network Probe a FindIT Network Manager, fare clic [qui](https://sbkb.cisco.com/CiscoSB/ukp.aspx?login=1&pid=2&app=search&vw=1&articleid=5348) per istruzioni.